# Nashville State<br>Community College

## Delete Grade Items

How to delete grade items from your Grade Book in D2L.

Office of Online Learning

# **Contents**

<span id="page-1-0"></span>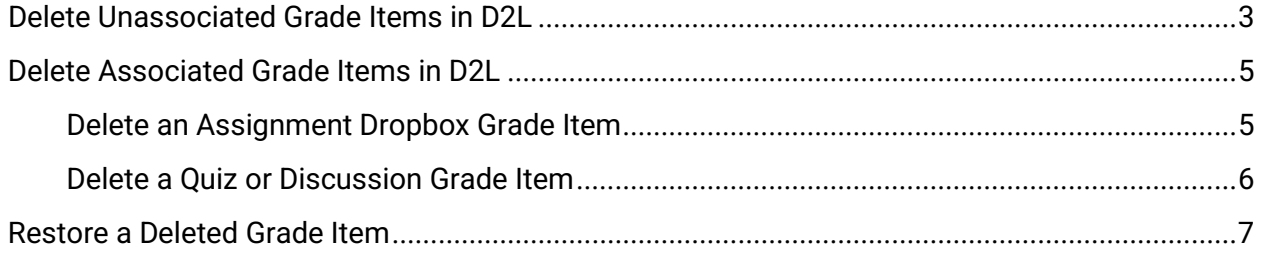

## <span id="page-2-0"></span>**Delete Unassociated Grade Items in D2L**

In order to prevent data loss, there are a few specific steps you must take to delete grade items from D2L, particularly if they are associated with (attached to) an existing assignment inside your course.

To delete a grade item that is **not** associated with an assignment,

1. From your course NavBar, go to **Grades** and then open the **Manage Grades** tab at the top.

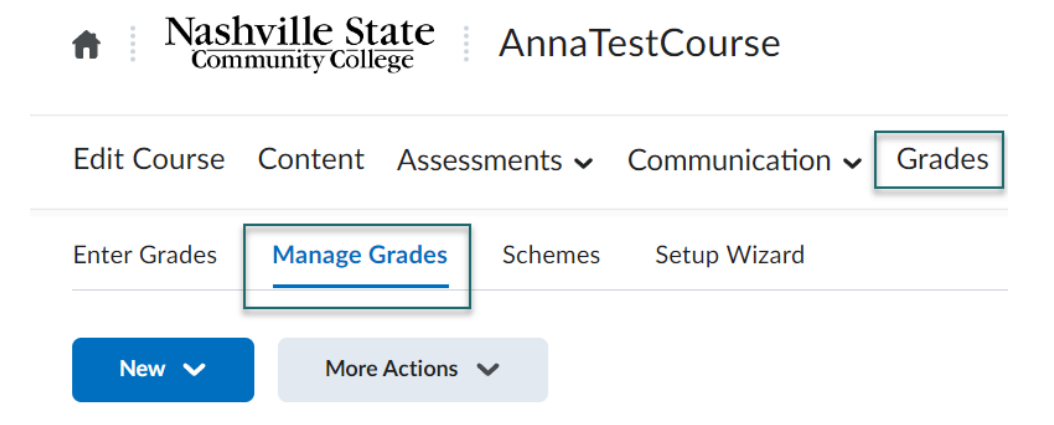

2. All of your grade items will be listed. You can tell if a grade item is associated with an assignment by looking at the **Association** column. If the column is empty, you can proceed to Step 3 to delete the item. If there is an assignment type listed in the Association column (**Dropbox, Quizzes,** or **Discussions**), skip to [the next section.](#page-4-0)

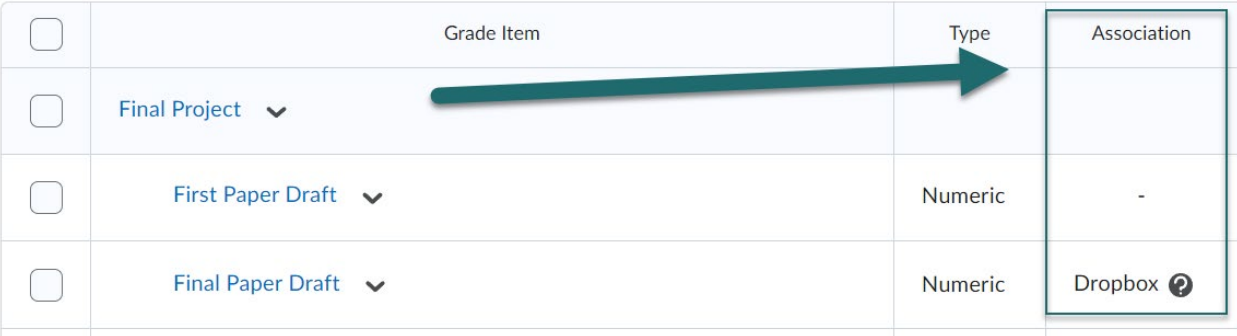

3. At the top of the **Manage Grades** page, select **More Actions > Delete.**

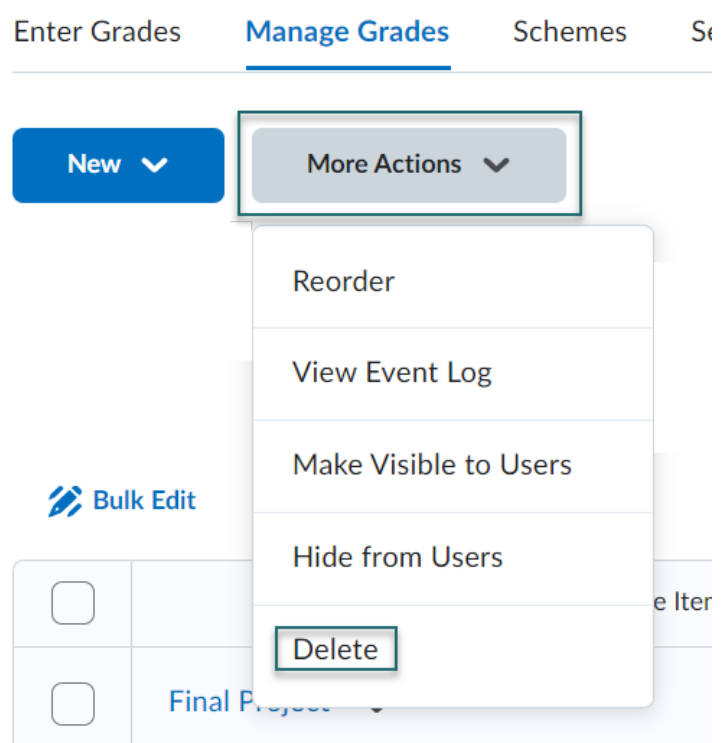

4. On the next page, check the box next to the item(s) you wish to delete and then click **Delete**.

# Delete Grade Items and Catego

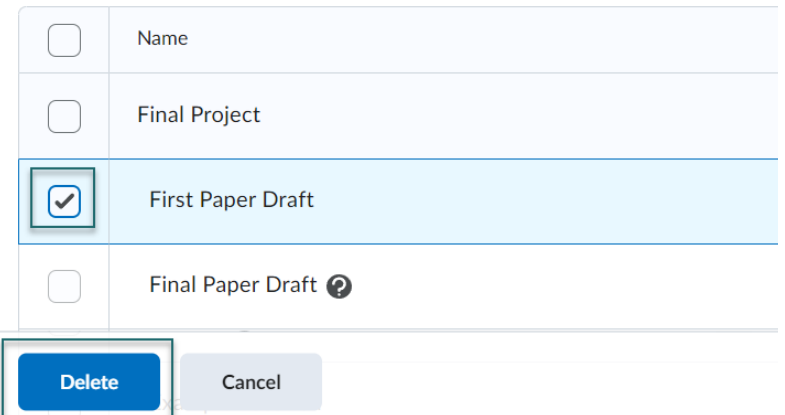

Note that you will only be able to select items that are **not** associated with an assignment. Items associated with an assignment will be grayed out and have a question mark icon next to them.

## <span id="page-4-0"></span>**Delete Associated Grade Items in D2L**

In order to delete a grade item that is associated with an assignment, you must first **detach** the grade item from the assessment. To do so, you must go to the actual assignment and remove the grade item **before** deleting it from the grade book.

### <span id="page-4-1"></span>**Delete an Assignment Dropbox Grade Item**

If the item you want to delete is associated with a Dropbox,

- 1. Go to the **Assignment Dropbox** area.
- 2. Find the item you want to remove from the gradebook. Select the drop-down arrow next to the assignment name and then **Edit Folder.**

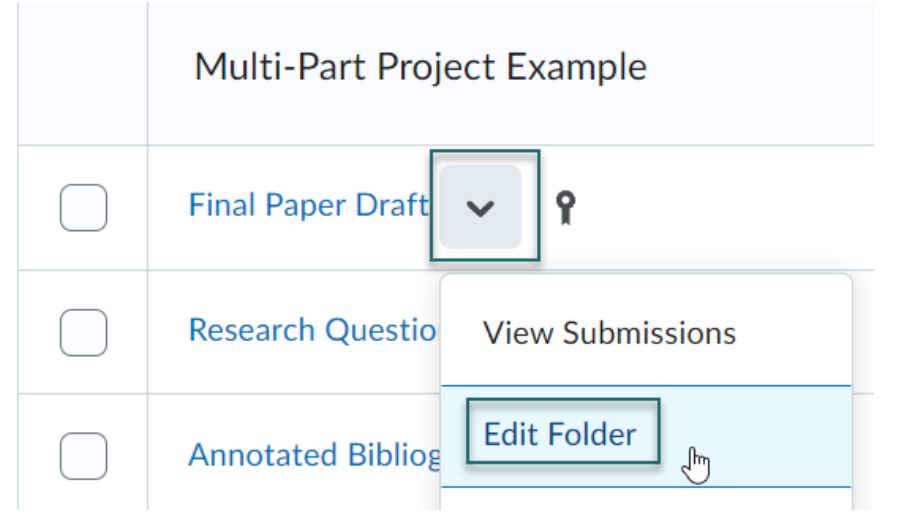

3. Select **"In Grade Book,"** under the Assignment's name. Then, select **Not in Gradebook.**

Name\*

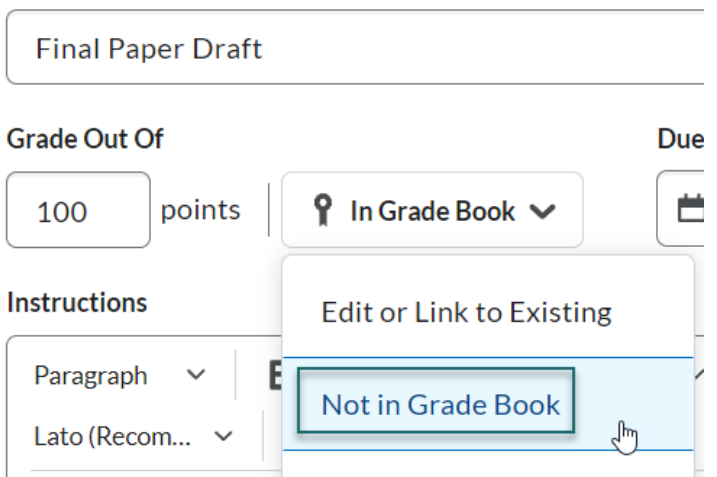

<span id="page-4-2"></span>4. **Save and Close.** Follow the steps above in the section [Delete Unassociated Grade Items](#page-1-0)  [in D2L](#page-1-0) to delete the grade item.

#### **Delete a Quiz or Discussion Grade Item**

If the item you want to delete is associated with a Quiz or a Discussion,

- 1. Go to either the **Quizzes** or **Discussions** page. The process for both is virtually identical.
- 2. Select the drop-down arrow next to the quiz or the discussion topic and **Edit.**

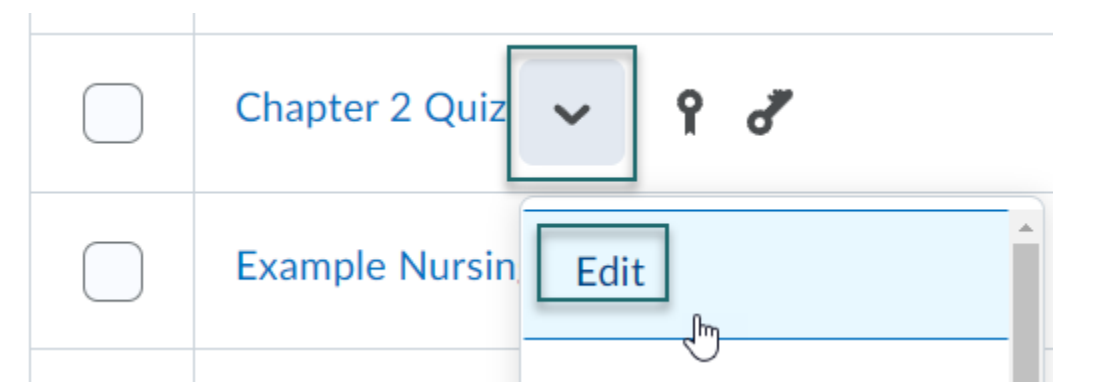

3. Go to the **Assessment** tab. From the drop down menu under **Grade Item,** select **None.**

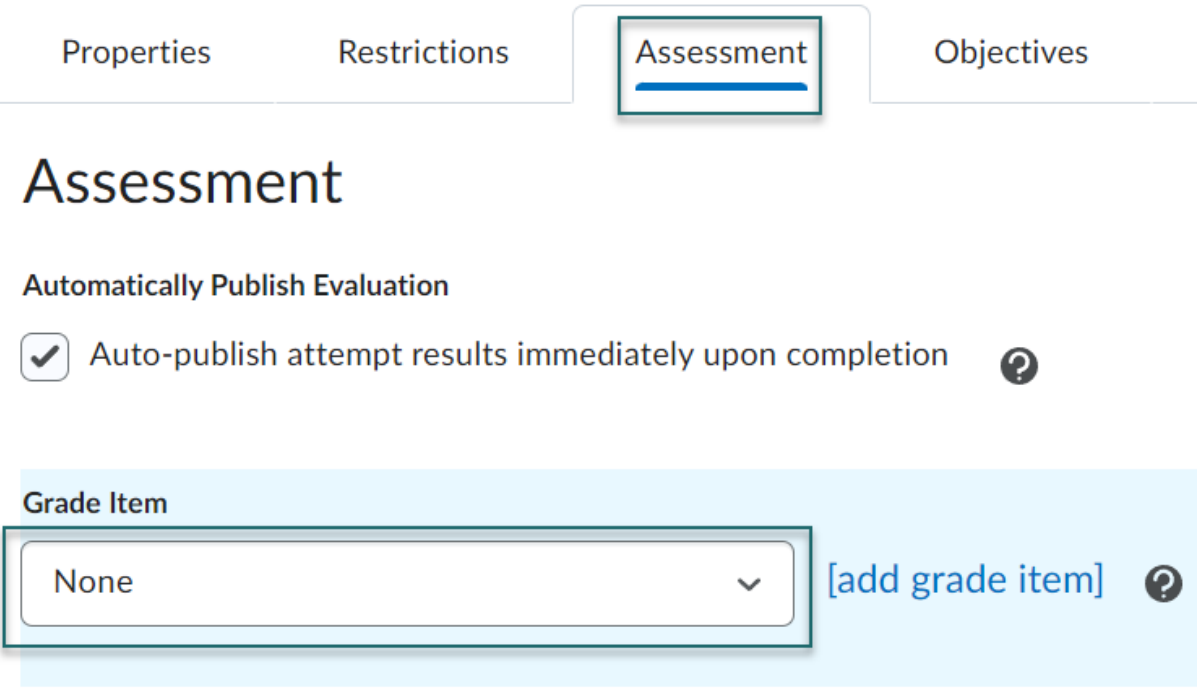

4. **Save and Close.** Follow the steps above in the section [Delete Unassociated Grade Items](#page-1-0)  [in D2L](#page-1-0) to delete the grade item.

# <span id="page-6-0"></span>**Restore a Deleted Grade Item**

1. Go to **Grades** and open the **Manage Grades** tab.

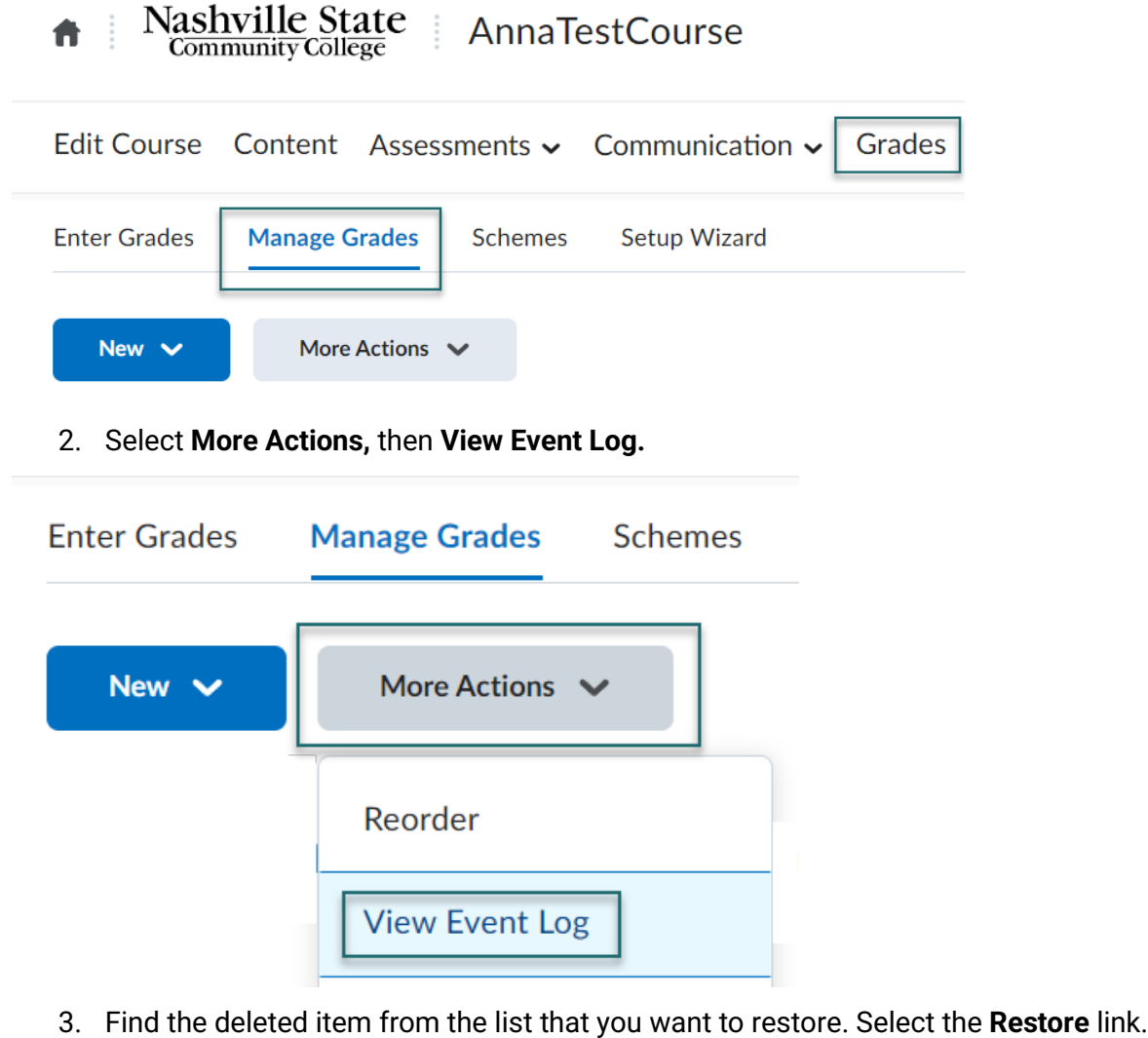

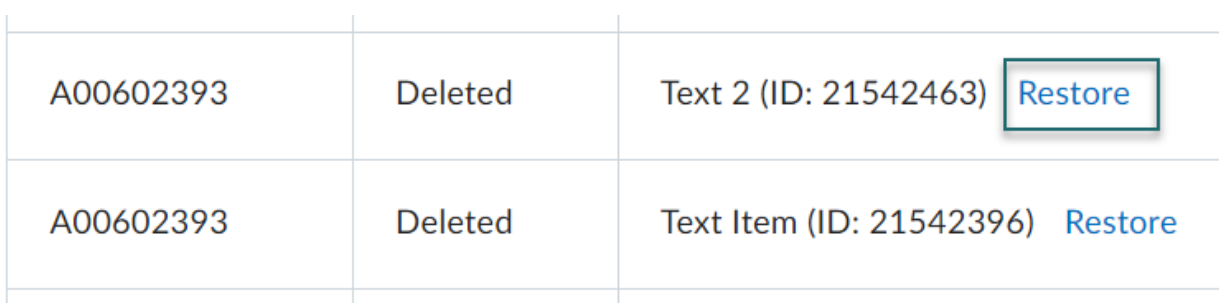